# GUIDA INSEGNATE

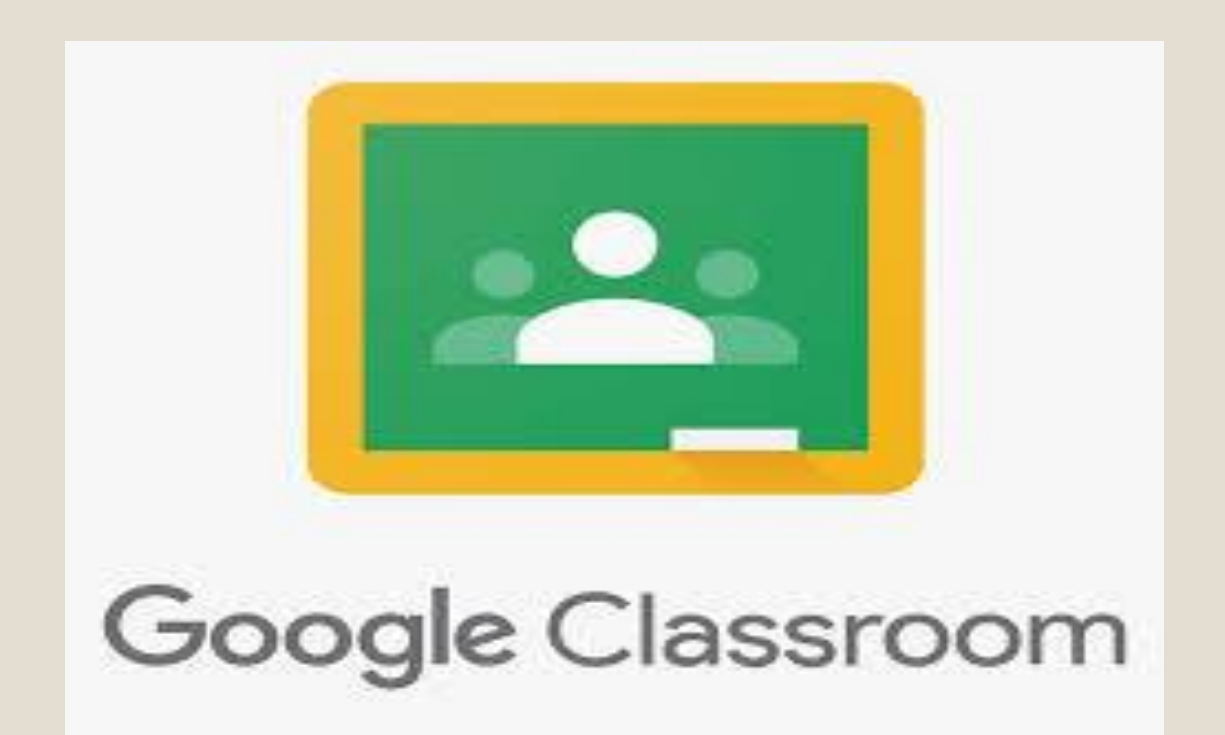

Ciascun docente riceverà sulla propria casella di posta elettronica un invito a collaborare al corso.

Quindi provvederà ad iscriversi, selezionando l'apposita funzione "*iscriviti*" che si troverà sulla e-mail.

Attivando questa procedura si creerà cosi il gruppo docenti collegato alle classi virtuali.

Una volta completata la procedura di iscrizione suddetta, i docenti potranno accedere alle proprie classi virtuali, mediante la seguente procedura:

Entrare con le proprie credenziali nel registro elettronico

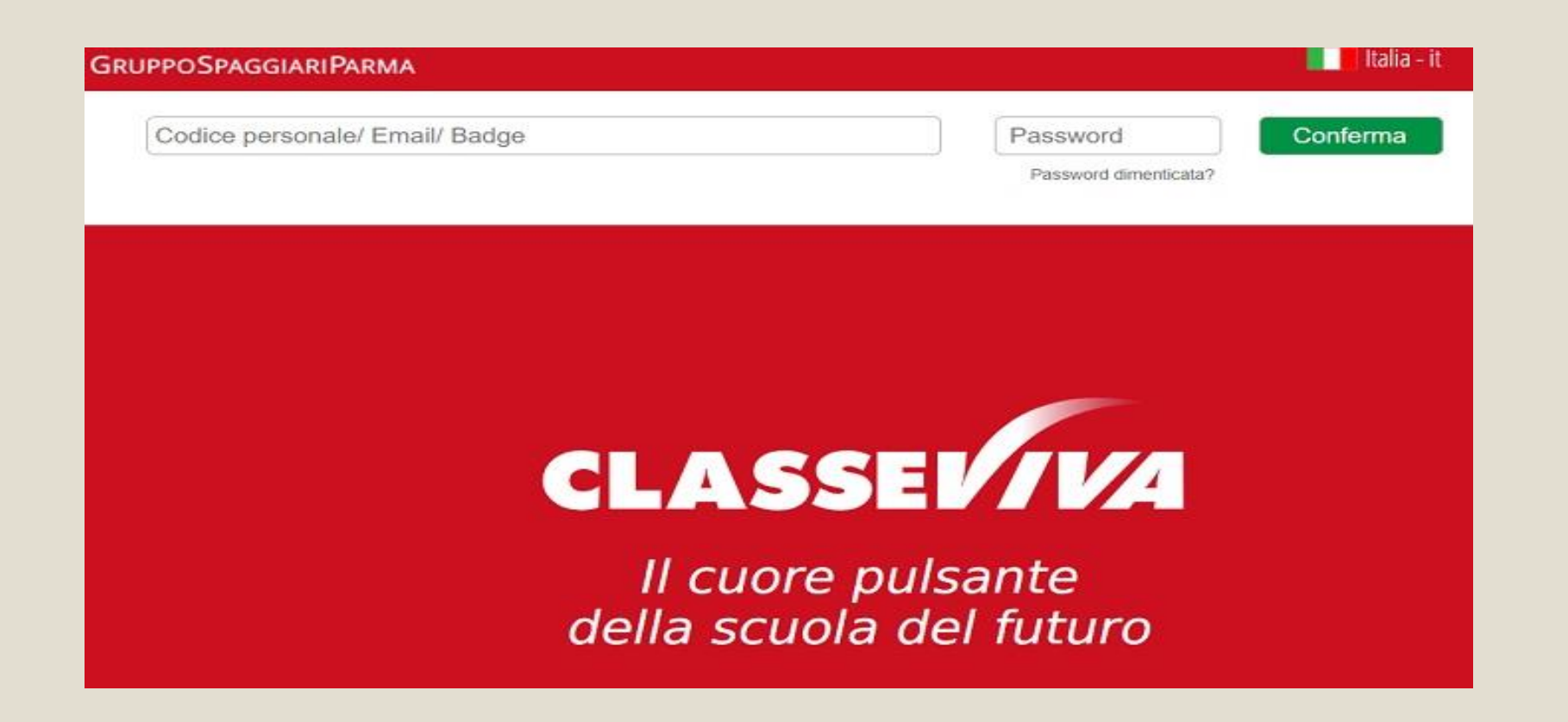

# Cliccare sul menù "didattica"

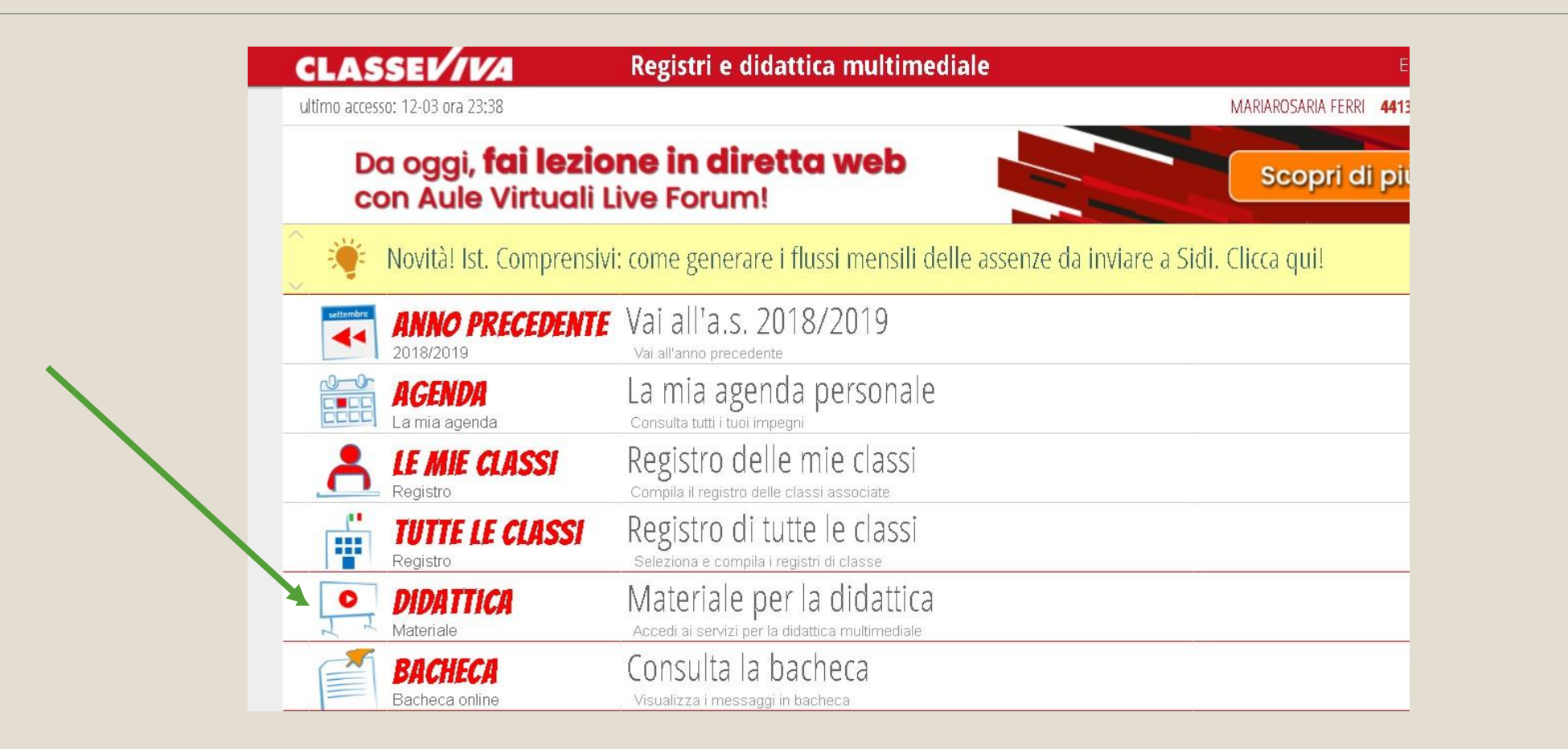

Cliccare sull'icona "*condivisi"*

Selezionando la cartella *"altro materiale"* appariranno le classi virtuali di ciascun docente Selezionando la freccia "*vai a*", si visualizzerà l'aula virtuale in cui si vuole accedere.

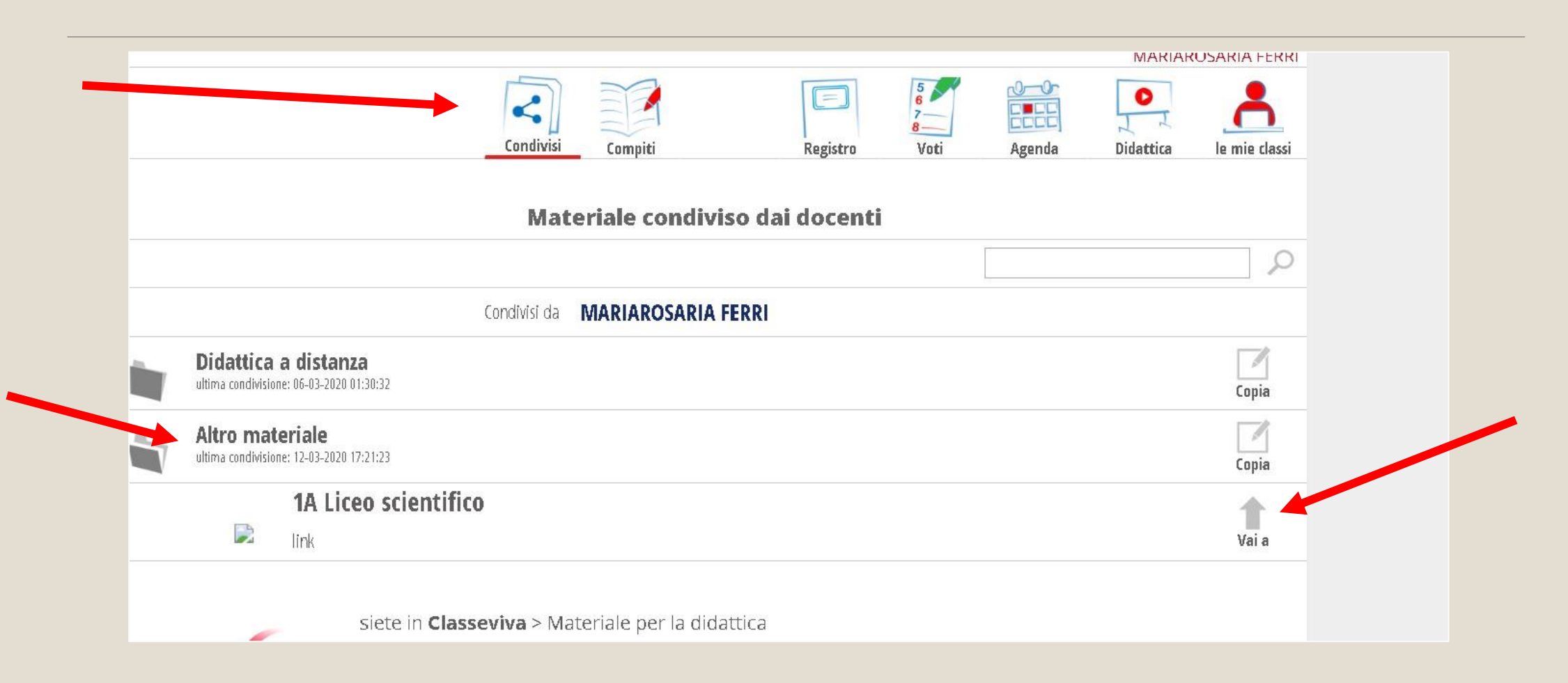

I docenti **COORDINATORI** di classe, al **PRIMO ACCESSO** alla propria classe di coordinamento, provvederanno a comunicare il "*codice corso*" che troveranno nell'intestazione a tutti gli studenti della classe.

Con tale codice gli studenti potranno svolgere la propria procedura di iscrizione alla classe.

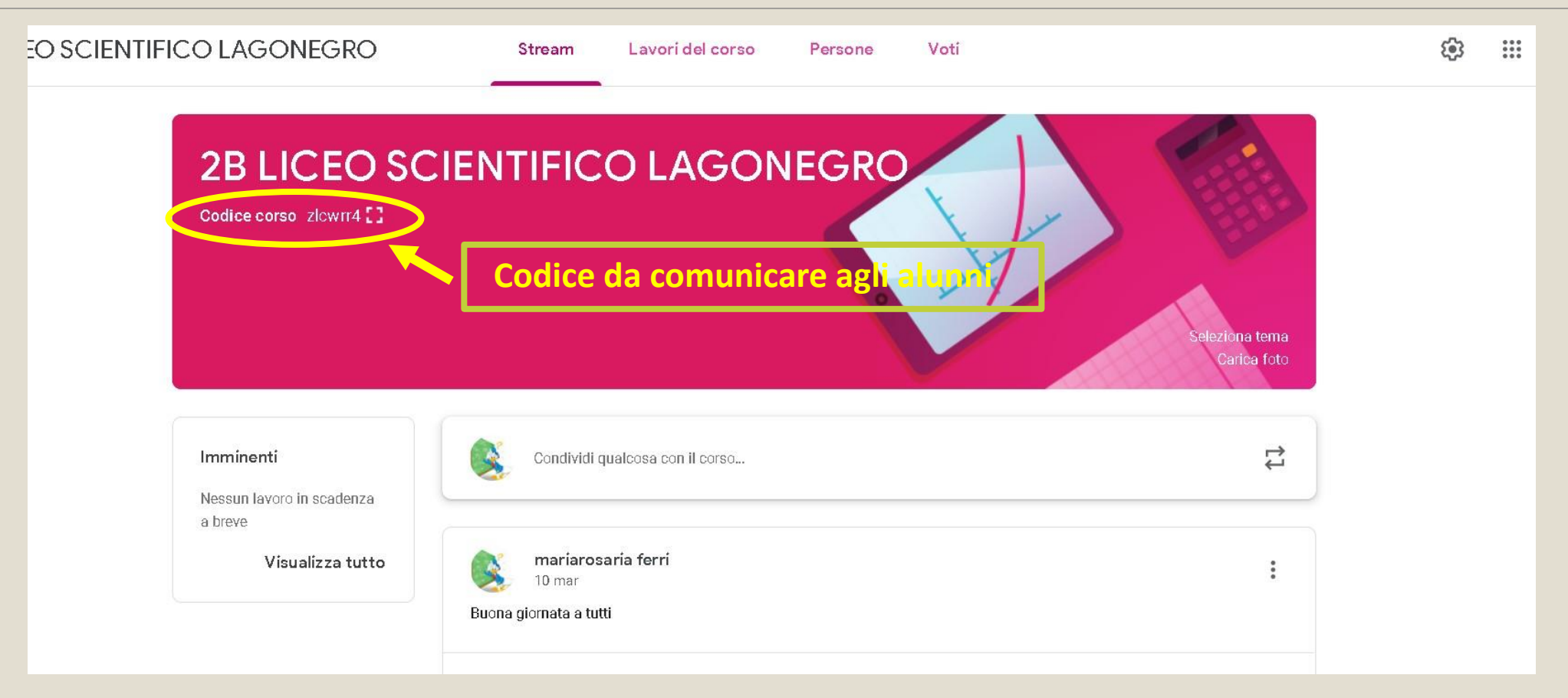

Nell'ambiente virtuale, lo stesso **COORDINATORE** verificherà, nel menù "*persone*", l'effettiva iscrizione di tutti i docenti alla classe di coordinamento, e comunicherà tempestivamente alla prof.ssa Mariarosaria Ferri (animatrice digitale) eventuali assenze.

Seguono slides con le risorse disponibili nelle classi virtuali e le procedure per utilizzarle

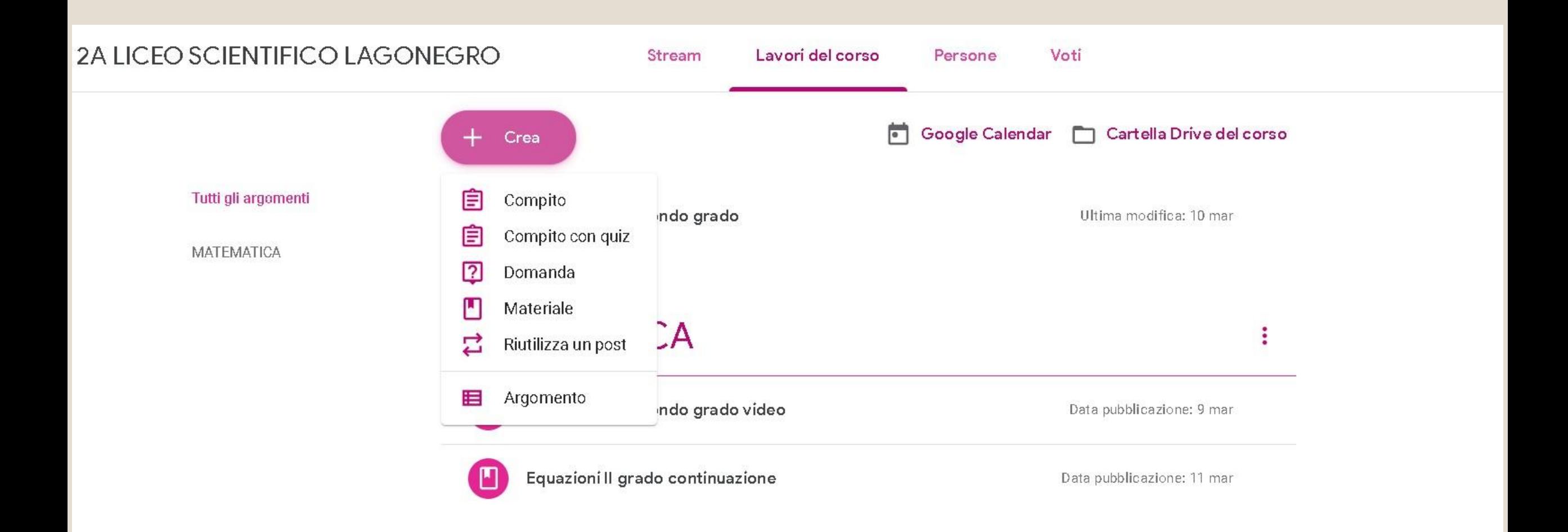

# Cosa si può fare con Classroom?

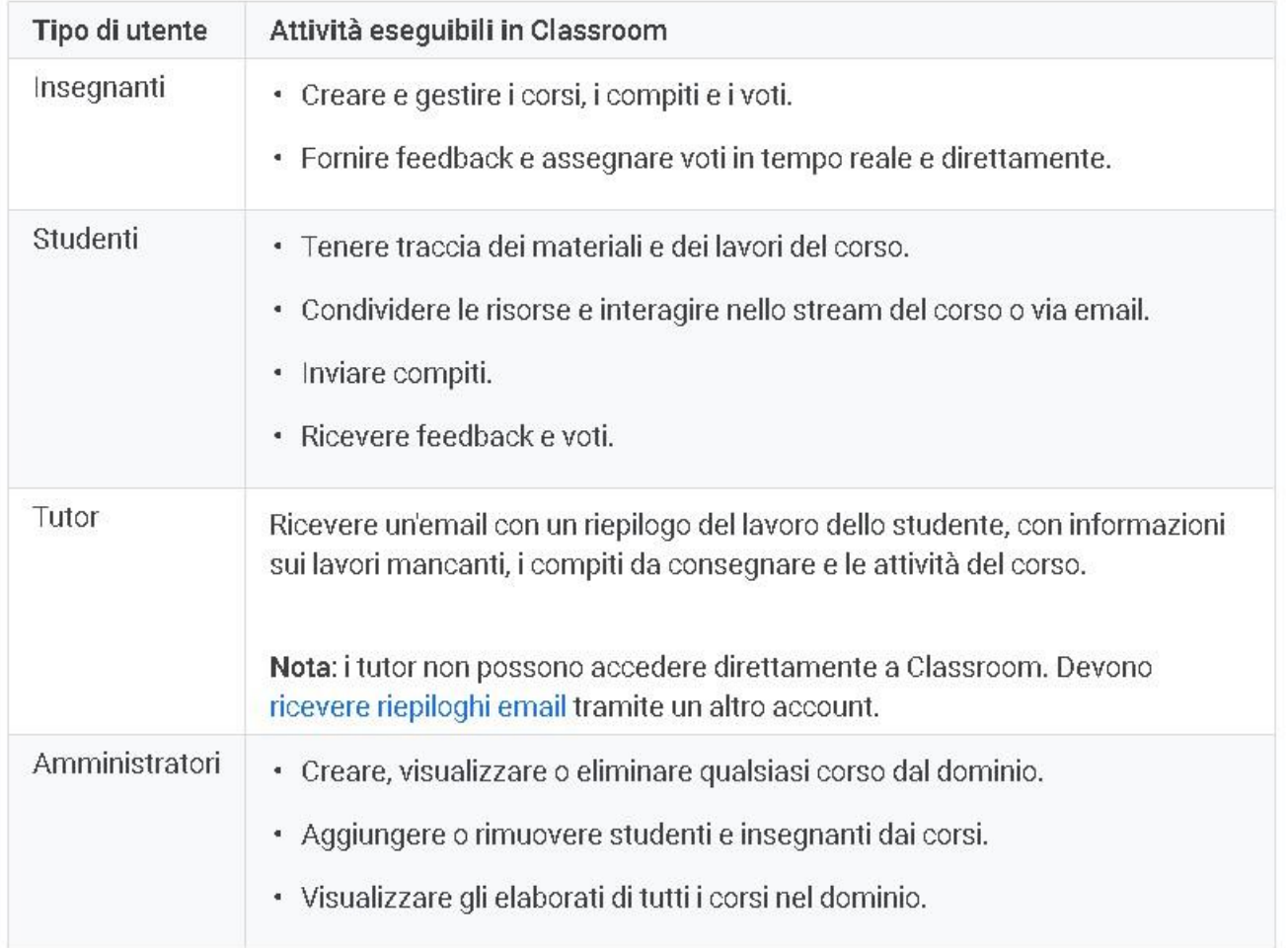

## Aggiungere materiali

- 1. Vai a classroom.google.com <mark>2.</mark>
- 2. Fai clic sul corso > Lavori del corso.
- 3. Nella parte superiore della pagina, fai clic su Crea > Materiale.

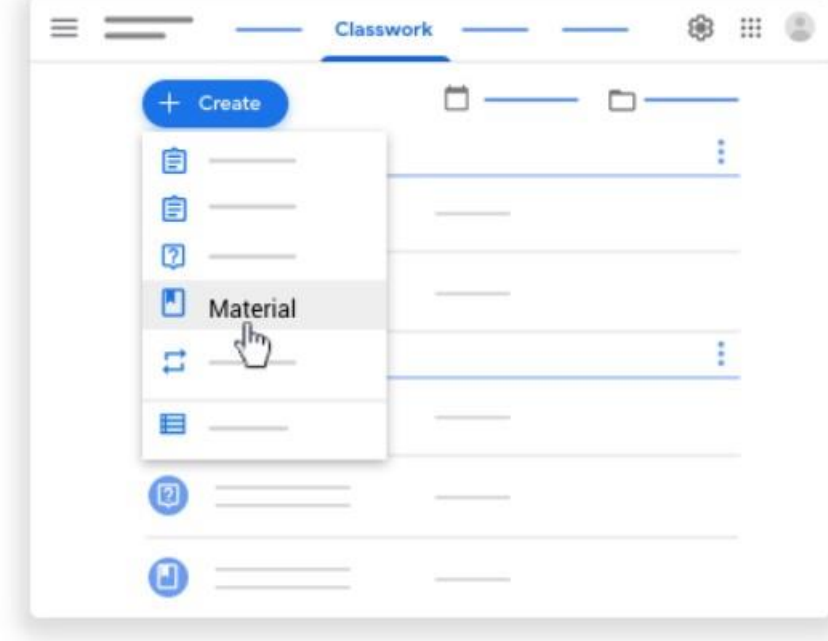

# 4. Inserisci un titolo e una descrizione.

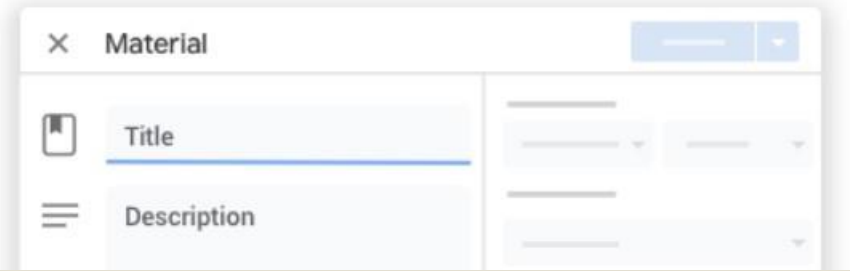

### Modificare il materiale

Nota: una volta pubblicato il materiale per più corsi, se lo modifichi in un corso non cambierà anche negli altri.

1. Vai a classroom.google.com Z.

2. Fai clic sul corso > Lavori del corso.

3. Accanto al materiale, fai clic su Altro : > Modifica.

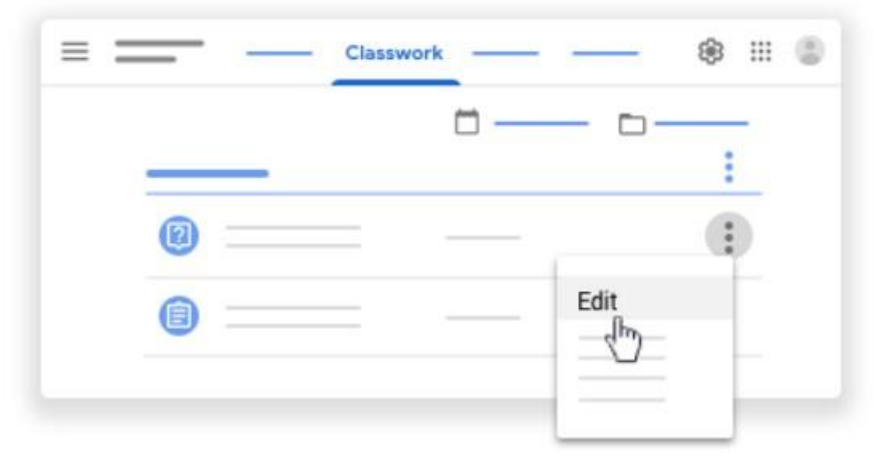

4. Scegli un'opzione:

- · Se si tratta di materiale pubblicato: apporta le modifiche e fai clic su Salva.
- · Se si tratta di materiale programmato: apporta le modifiche e fai clic su Programma.
- · Se si tratta di una bozza di materiale: apporta le modifiche; quindi, accanto a Pubblica, fai clic sulla freccia giù = > Salva bozza.

 $\lambda$ 

# Pubblicare, programmare o salvare come bozza un materiale

Per pubblicare il materiale immediatamente, fai clic su Pubblica.

Per programmare la pubblicazione posticipata del materiale:

1. Accanto a Pubblica, fai clic sulla freccia giù = > Programma.

2. Accanto alla data, fai clic sulla freccia giù - e seleziona una data e un'ora.

3. Fai clic su Programma.

Il materiale verrà pubblicato automaticamente alla data e all'ora stabilite.

Per salvare il materiale come bozza, accanto a Pubblica fai clic sulla freccia giù « > Salva bozza.

 $\boldsymbol{\wedge}$ 

Per visualizzare i materiali programmati e le bozze, fai clic su Lavori del corso.

#### Modificare il materiale

Nota: una volta pubblicato il materiale per più corsi, se lo modifichi in un corso non cambierà anche negli altri.

#### Aggiungere un argomento

1. Accanto ad Argomento, fai clic sulla freccia giù +.

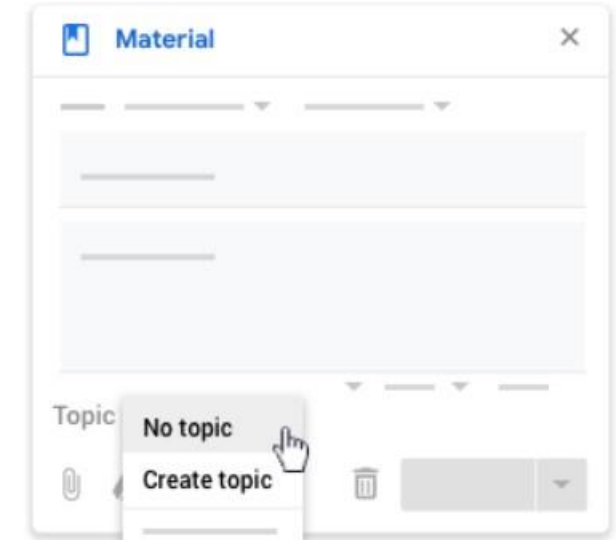

- 2. Scegli un'opzione:
	- · Per creare un argomento, fai clic su Crea argomento e inserisci il nome di un argomento.
	- · Fai clic su un argomento nell'elenco per selezionarlo.

### Pubblicare il materiale per singoli studenti

Per impostazione predefinita, il materiale viene pubblicato per tutti gli studenti di un corso. Puoi pubblicare materiali per singoli studenti, ma non quando sono presenti più corsi. Inoltre, non puoi pubblicare materiali per più di 100 singoli studenti alla volta.

1. Accanto a Tutti gli studenti, fai clic sulla freccia giù + > Tutti gli studenti per deselezionare l'opzione.

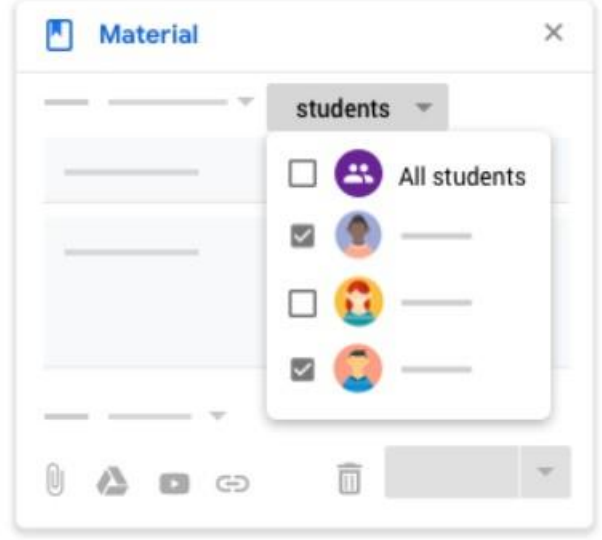

2. Seleziona gli studenti per i quali vuoi pubblicare il materiale.

Nota: il numero degli studenti per cui hai pubblicato il materiale sarà visibile nello stream del corso. Per visualizzare i nomi degli studenti, fai clic su numero studenti in corrispondenza del materiale.

#### Aggiungere allegati

Puoi aggiungere ai materiali file di Google Drive, link o video di YouTube.

Per caricare un file, fai clic su Allega [i] . Seleziona il file e fai clic su Carica.

Per allegare un file di Google Drive:

- 1. Fai clic su Drive
- 2. Seleziona l'elemento e fai clic su Aggiungi.

Nota: se viene visualizzato un messaggio che indica che non hai l'autorizzazione necessaria per allegare un file, fai clic su Copia. Classroom crea una copia da allegare al materiale e la salva nella cartella Drive del corso.

Per allegare un video di YouTube, fai clic su YouTube co e scegli un'opzione:

· Per cercare un video da allegare:

1. Nella casella di ricerca, inserisci le parole chiave e fai clic su Cerca Q.

2. Fai clic sul video > Aggiungi.

- · Per allegare il link di un video:
	- 1. Fai clic sull'URL.

2. Inserisci l'URL e fai clic su Aggiungi.

Per allegare un link, fai clic su Link e , inserisci l'URL e fai clic su Aggiungi link.

Fai clic su Rimuovi  $\chi$  accanto a un allegato per eliminarlo.

Dubblioare il materiale ner uno o più coroi